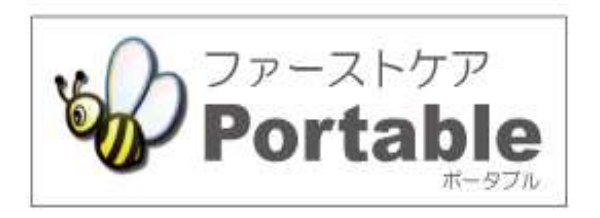

## ファーストケア・ポータブル 施設版(特養・老健)

# かんたん操作マニュアル

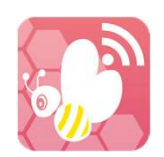

2022.05 version:2.9.22

#### 目次

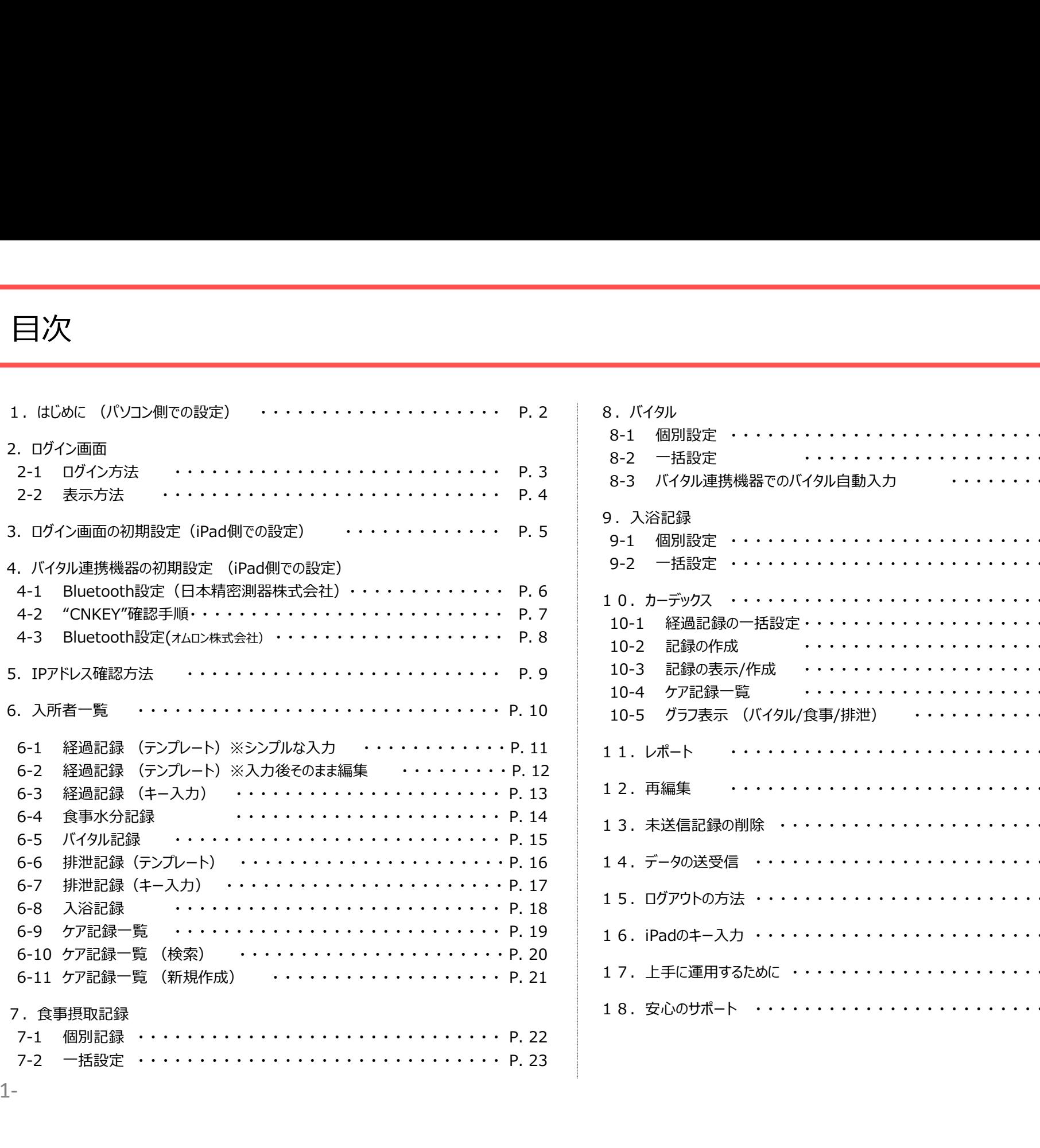

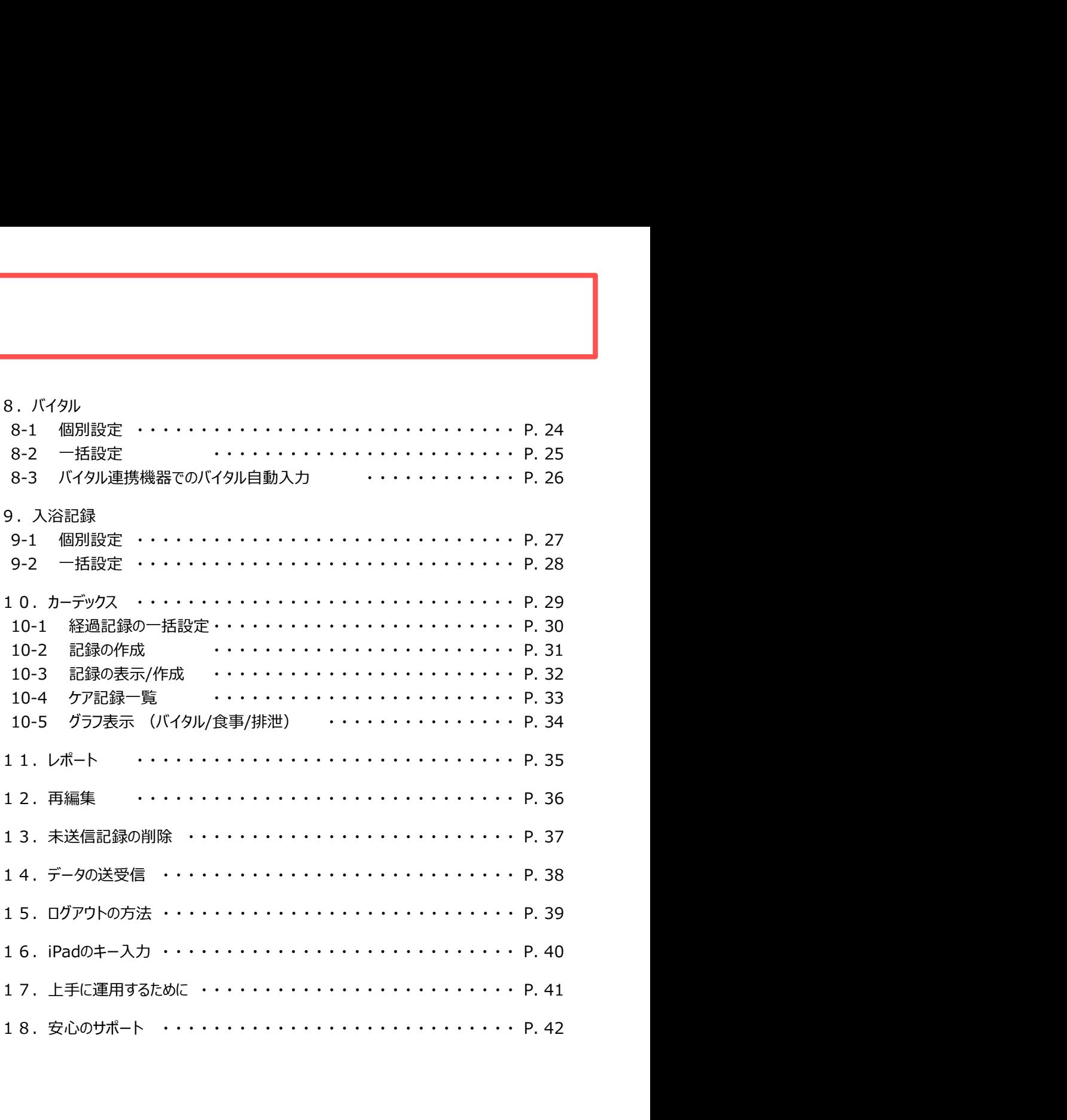

※管理者様の操作が必要です。

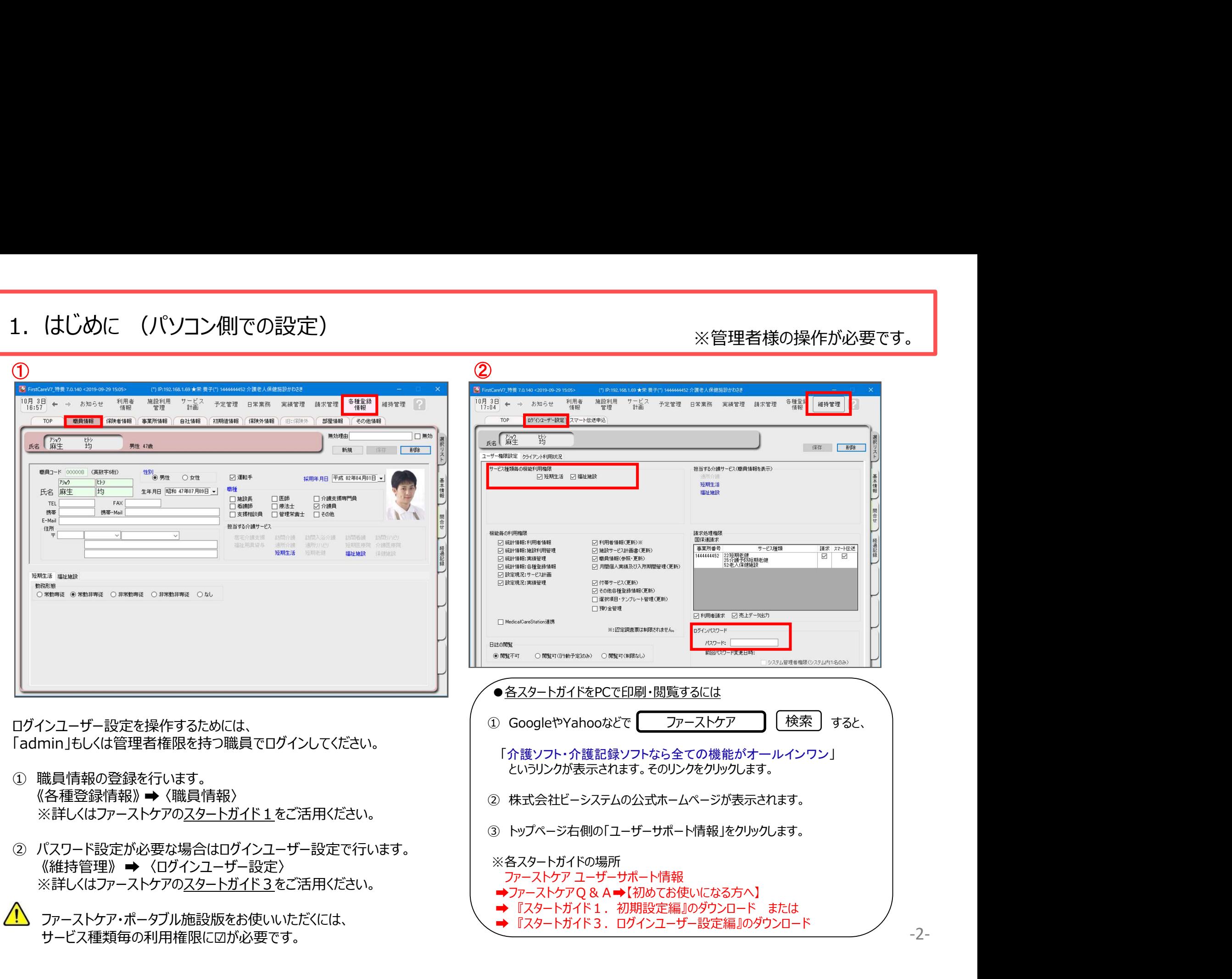

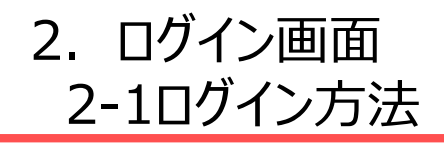

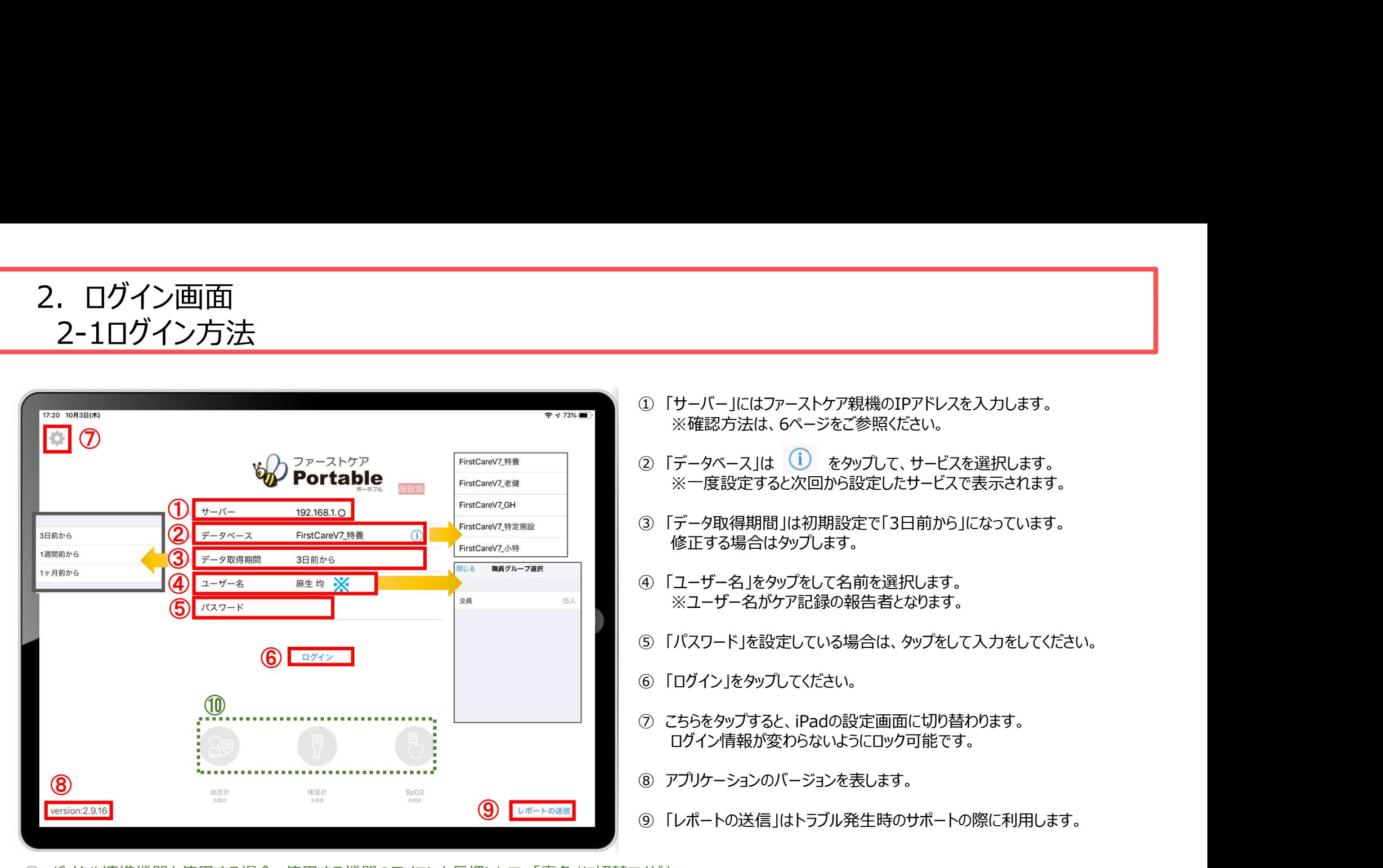

⑩ バイタル連携機器を使用する場合、使用する機器のアイコンを⾧押しして、「青色」に切替てください。

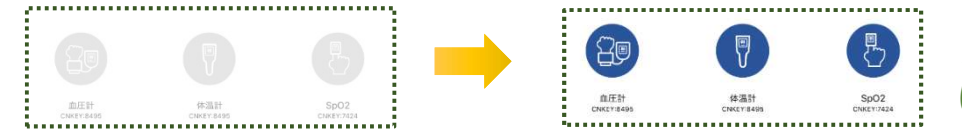

※こちらは6ページ、8ページのバイタル連携機器のBluetooth設定が終了している場合 にのみ表示されます。(設定がない場合は表示されません。)

- ★「日本精密測器株式会社」のバイタル機器をご利用の場合は、CNKEYを入力します。 (設定方法は6ページをご覧ください。)
- \_\_\_\_(事前に設定が必要です。設定方法は8ページをご覧ください。)<br>-3-★「オムロン株式会社」のバイタル機器をご利用の場合は、アイコンをタップしペアリングを行います。

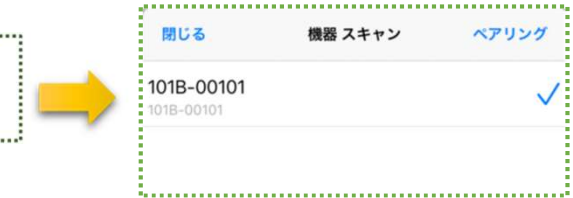

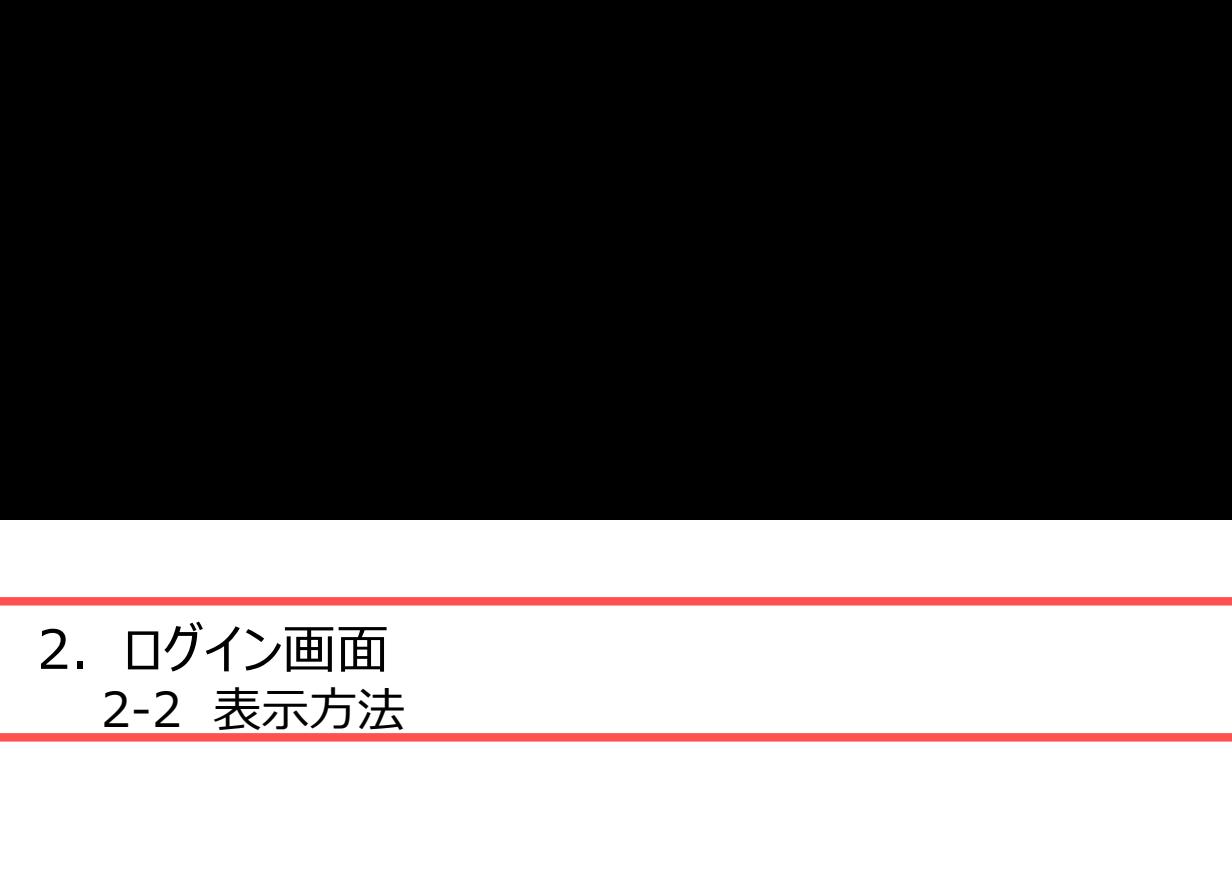

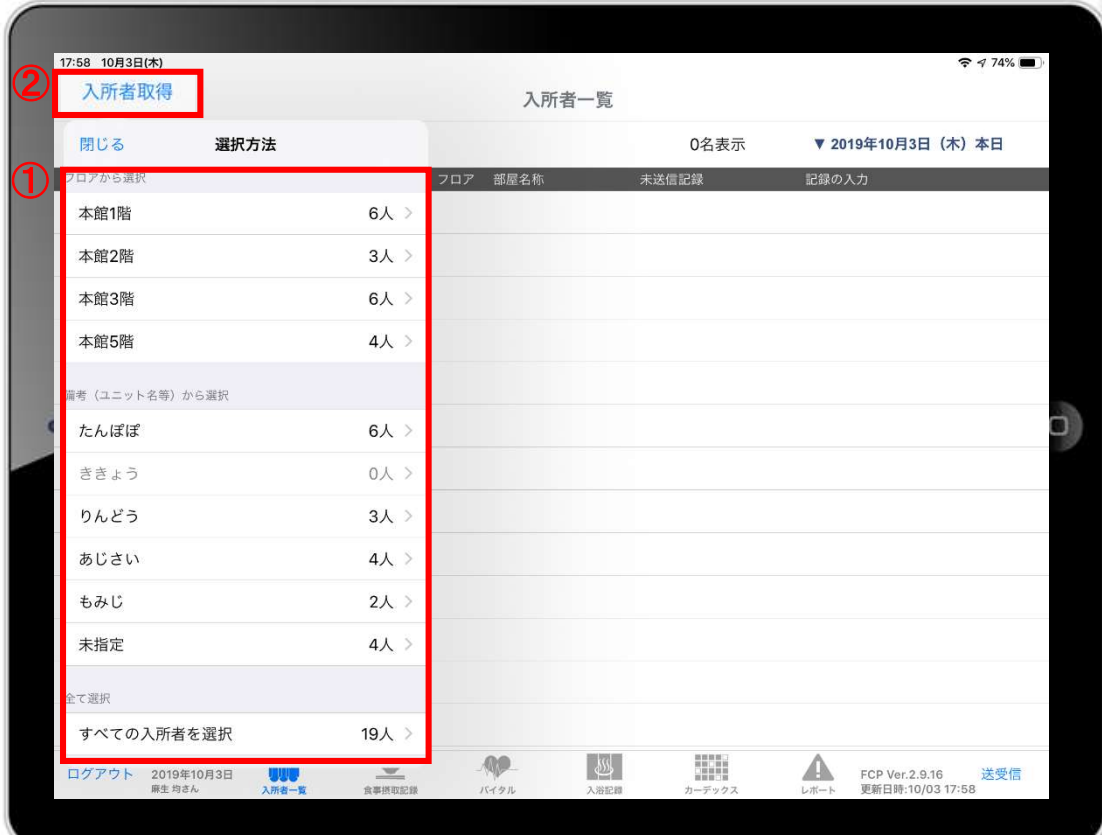

- ① ログイン後、表示方法の選択画面が表示されます。 ※「フロアから選択」「ユニットから選択」「全て選択」の 中から選択します。
- ② 「入所者取得」をタップすれば、表示方法を変更することが できます。

3. ログイン画面の初期設定 (iPad側での設定) ※一度ファーストケアと接続確認をしてから実施します 表示設定(排泄アイコン/テンプレート入力初期表示)・ ロック設定(サーバ名/データベース名/データ取得期間)

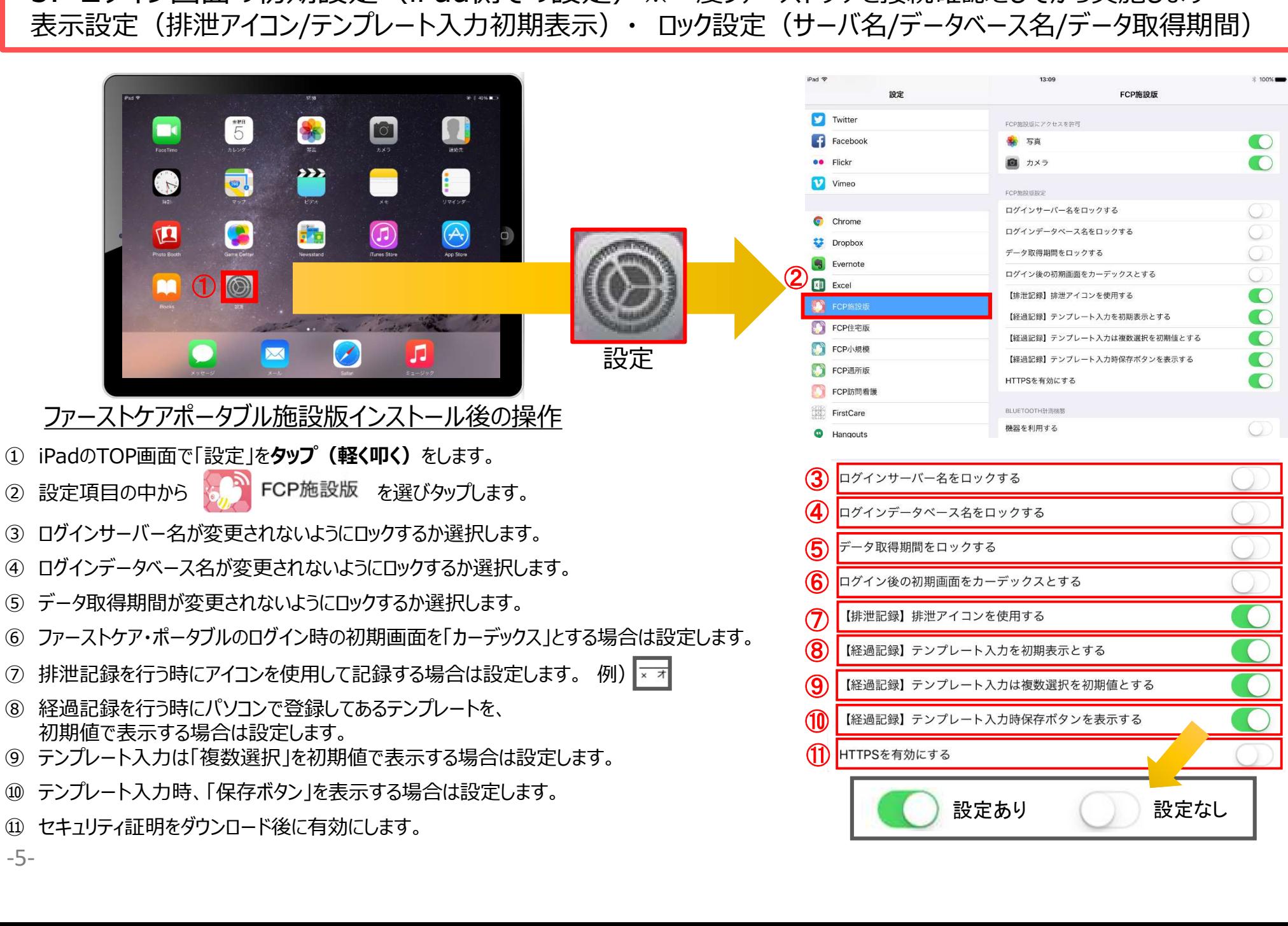

-5-

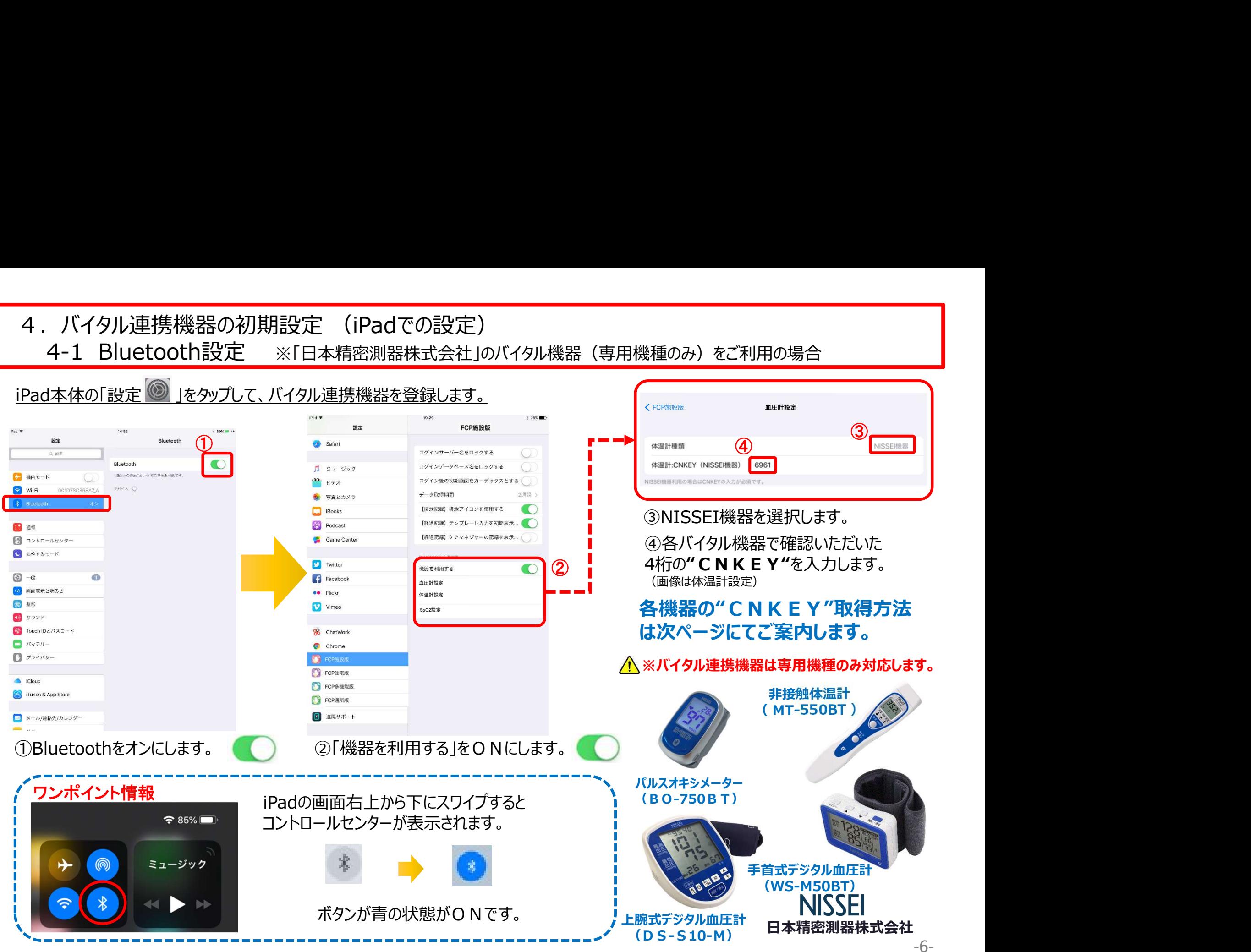

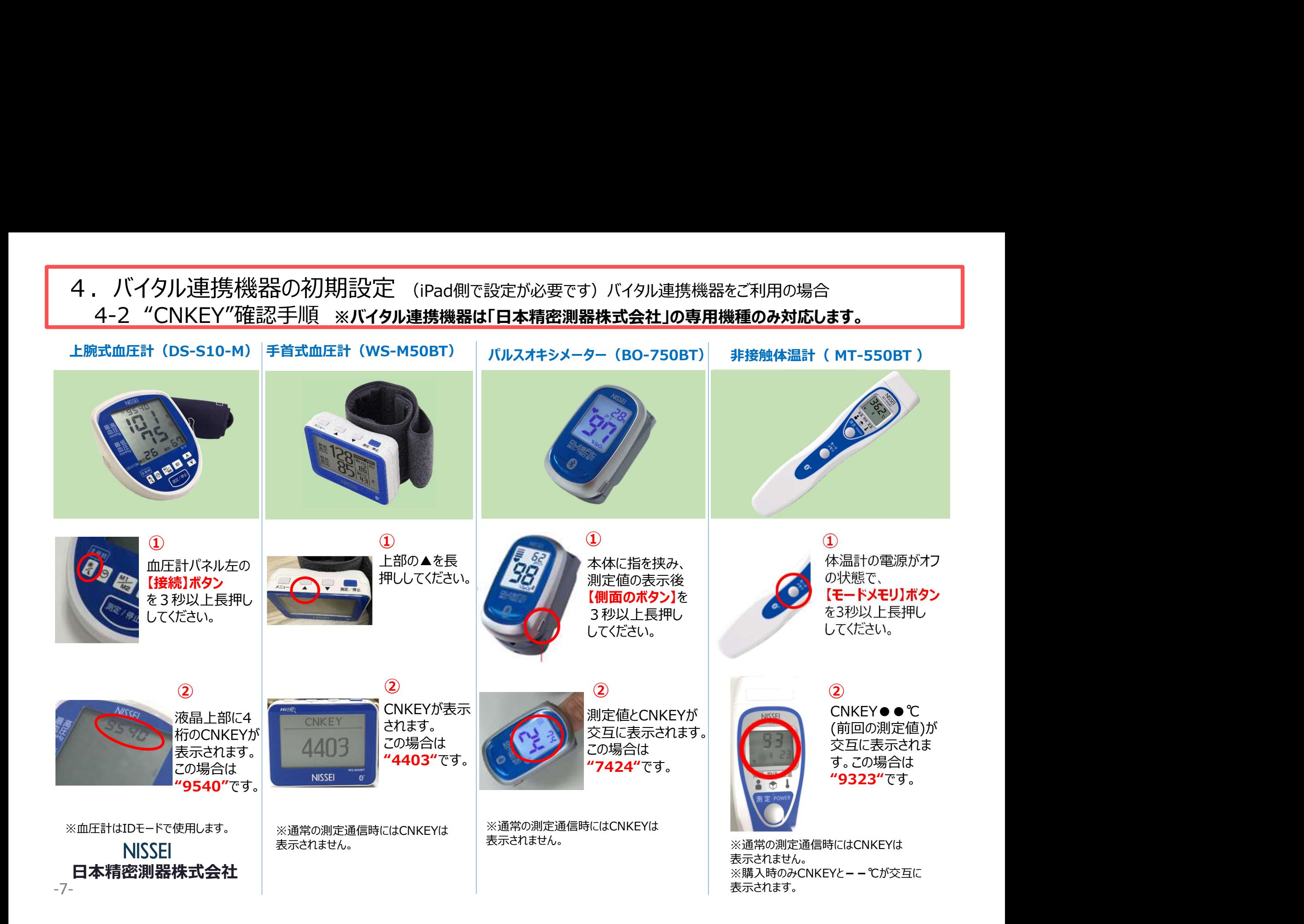

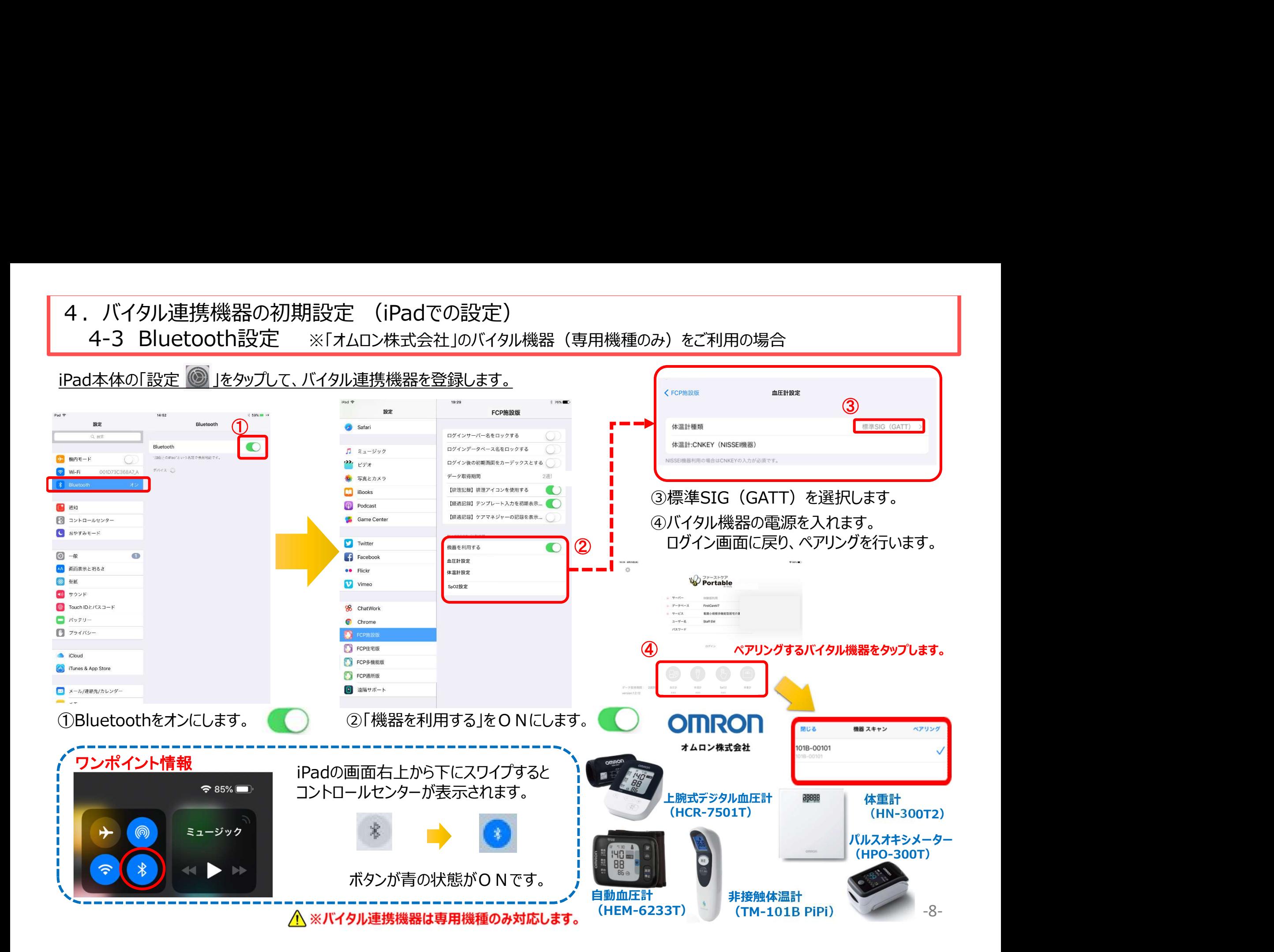

#### 5.IPアドレス確認方法

#### ※通信設定の際、IPアドレスを固定します。 ここではIPアドレスが固定できない場合、変わってしまった場合の操作です。

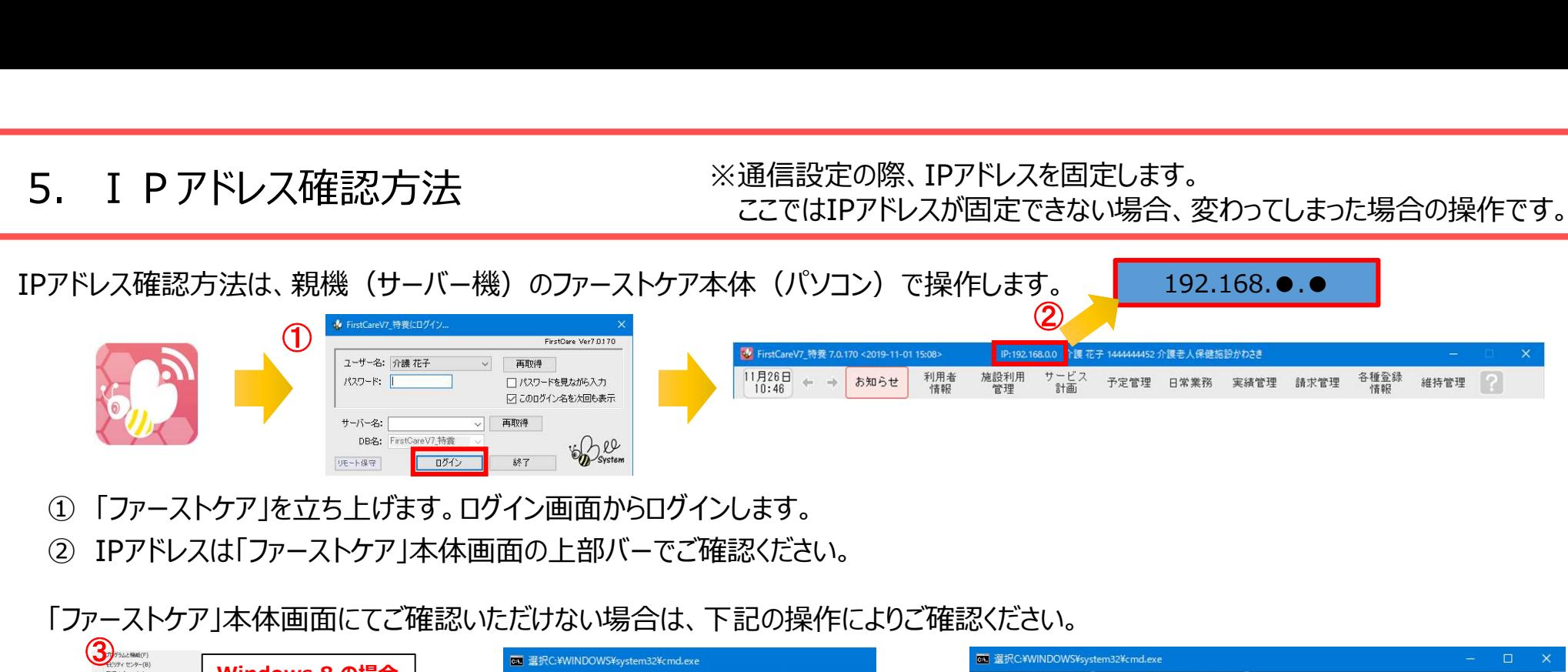

- ① 「ファーストケア」を立ち上げます。ログイン画面からログインします。
- 
- 「ファーストケア」本体画面にてご確認いただけない場合は、下記の操作によりご確認ください。

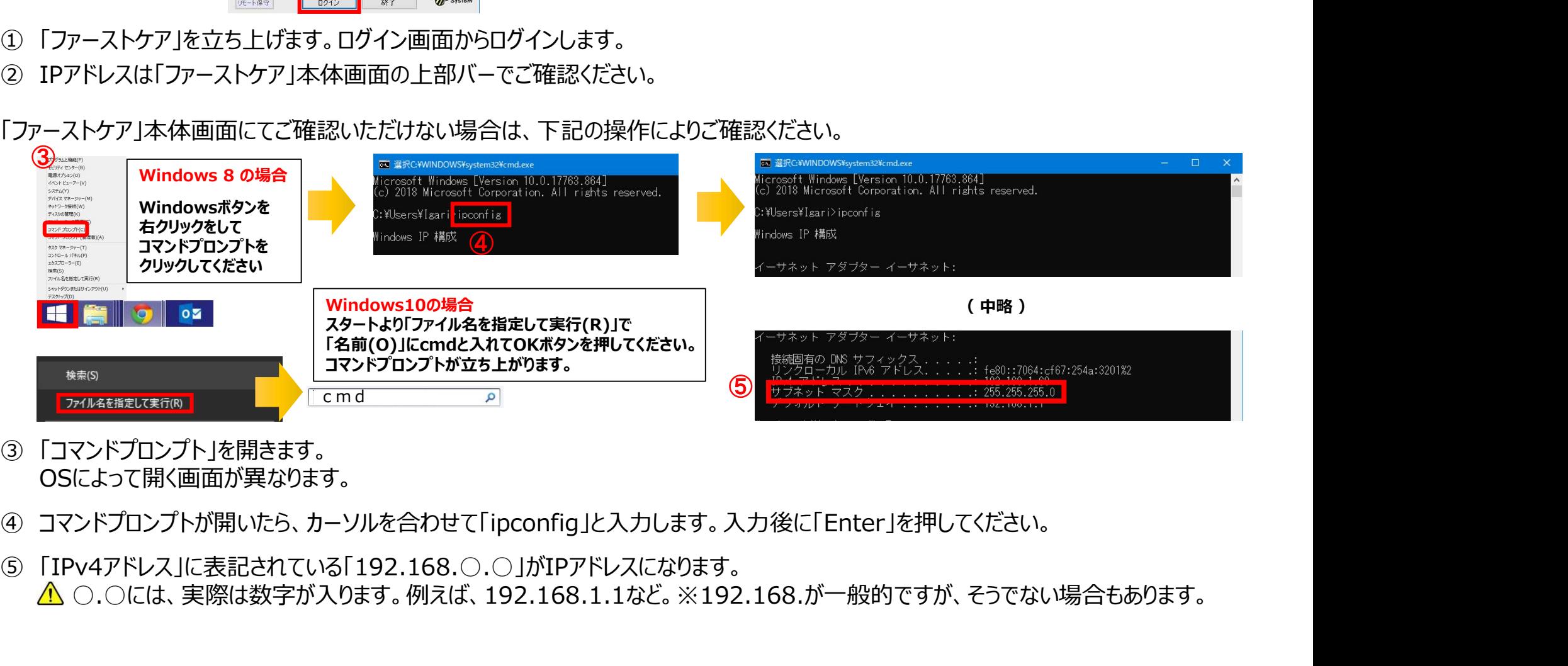

- OSによって開く画面が異なります。
- 
- <sub>-9-</sub> <mark>△</mark>、○.○には、実際は数字が入ります。例えば、192.168.1.1など。※192.168.が一般的ですが、そうでない場合もあります。

#### 6.入所者一覧

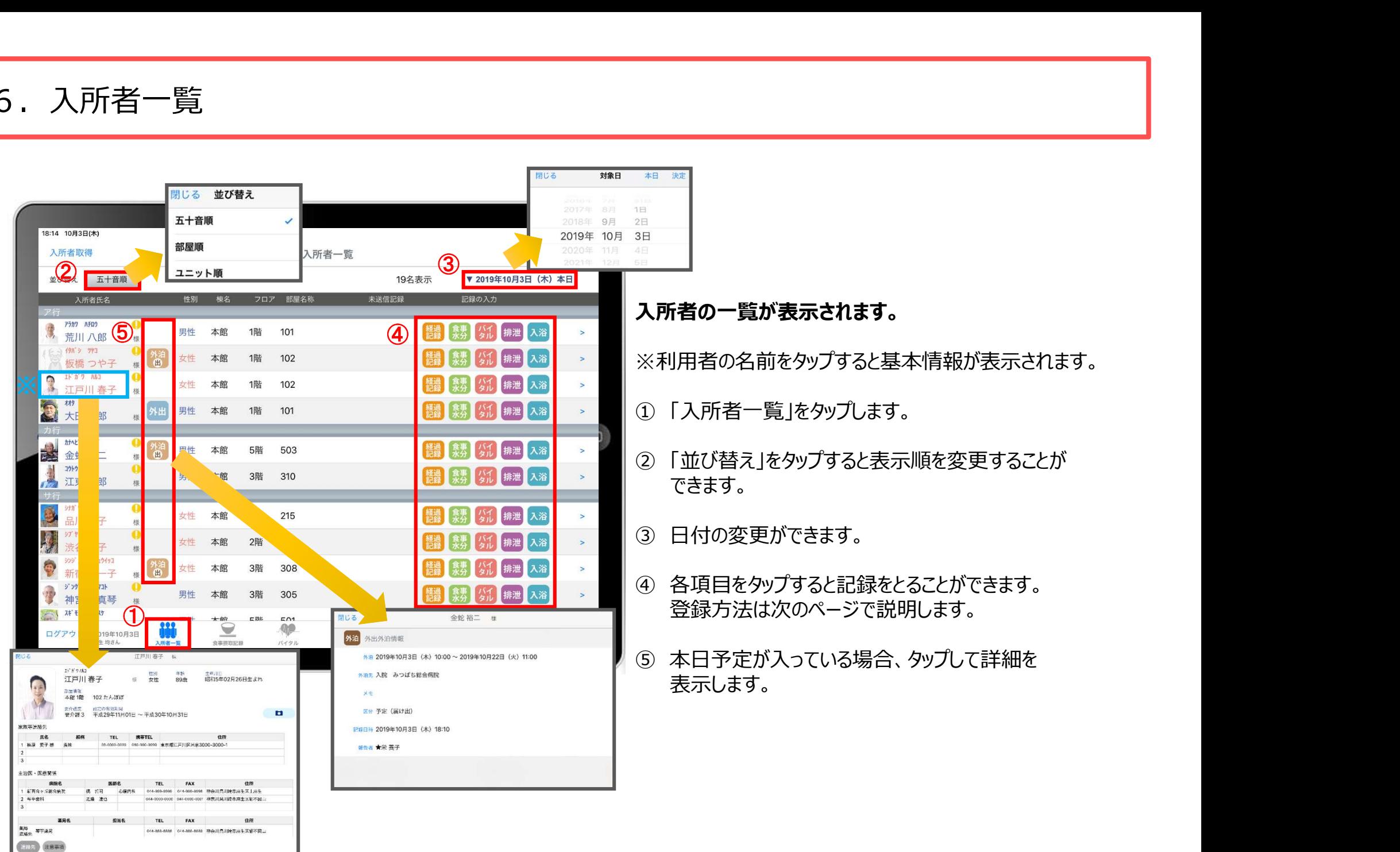

#### 6.入所者一覧 6-1 経過記録 (テンプレート入力) ※シンプルな入力

![](_page_11_Picture_94.jpeg)

#### 6.入所者一覧 6-2 経過記録 (テンプレート入力) ※入力後そのまま編集

![](_page_12_Figure_1.jpeg)

#### ①~⑤までの操作方法は、11ページをご参照ください。

6) 「保存ボタン」を長押しします。 ⾧押しするとそのまま内容を編集することができます。 ※保存ボタンを表示する場合、設定から行います。 ※設定方法は3ページ⑩をご参照ください。 ※写真・レポートの登録方法は13ページをご参照ください。 **「編集**<br>①〜⑤までの操作方法は、11ページをご参照ください。<br>⑥ 「保存ボタン」を長押しします。<br>長押しするとそのまま内容を編集することができます。<br>※ 保存ボタンを表示する場合、設定から行います。<br>※設定方法は3ページ⑩をご参照ください。<br>※写真・レボートの登録方法は13ページをご参照ください。<br>⑦ 最後に保存をタップします。<br>※テンプレート項目の設定はファーストケア本体から行います。<br>「スタートガイド1(特養・老健・ショート版)

※テンプレート項目の設定はファーストケア本体から行います。 「スタートガイド1 (特養・老健・ショート版) |をご参照ください。

![](_page_13_Picture_0.jpeg)

![](_page_13_Picture_113.jpeg)

- ① 入力をする利用者の きゅうをタップします。
- ② 「キー入力」を選択します。
- ③ 「分類」「場所」を登録します。 をタップすると登録されている項目が表示されます。 直接入力もできます。
- ④ 経過記録では写真の登録も行うことができます。 ■ をタップします。 カメラボタンは、その場で撮影することができ、 アルバムボタンは以前撮影したものを 読み込むことができます。 ② 「キー入力」を選択します。<br>③ 「分類」「場所」を登録します。<br>- ● 「分類」「場所」を登録されている項目が表示されます。<br>- 直接入力もできます。<br>イントもできます。<br>A 経過記録では写真の登録も行うことができます。<br>カメラボタンは、その場で撮影することができ、<br>アルバムボタンは以前撮影したものを<br>- 読み込むことができます。<br>- タップしてキーボードから入力するか、Siriで音声入力します。<br>- タップしてキーボードから入力 ④ 経過記録では写真の登録も行うことができます。<br>- カメラボタンは、その場で撮影することができ、<br>- カメラボタンは、その場で撮影することができ、<br>- アルバムボタンは以前撮影したものを<br>- 読み込むことができます。<br>- タップしてキーボードから入力するか、Siriで音声入力します。<br>- タップしてキーボードから入力するか、Siriで音声入力します。<br>- タップしてキーボードから入力するか、Siriで音声入力します。<br>- スポートル
- ⑤ 「内容」を入力します。 タップしてキーボードから入力するか、Siriで音声入力します。
- 表示期間を選択してください。

![](_page_13_Picture_8.jpeg)

![](_page_14_Picture_0.jpeg)

![](_page_14_Picture_110.jpeg)

- ① 入力をする利用者の きゅうをタップします。
- **のことの意識を使います。**<br>① 入力をする利用者の<mark>体</mark>をタップします。<br>② 食事水分の画面が開きます。<br>記録したい項目をタップします。<br><br>③ 「摂取時刻」をタップします。 記録したい項目をタップします。
- ■<br>① 入力をする利用者の<mark>・数</mark> をタップします。<br>② 食事水分の画面が開きます。<br>記録したい項目をタップします。<br>記録したい項目をタップします。<br>③ 「摂取時刻」をタップします。<br>※登録画面の最初に出てくる時刻は初期値設定で<br>登録された時刻です。 ※登録画面の最初に出てくる時刻は初期値設定で 登録された時刻です。
- ④ 「主食」「副食」「汁物」「お茶類」をタップします。 選択タブが出てきますので、登録をします。 汁物、お茶類は選択もできますが、直接入力もできます。 ① 入力をする利用者の<mark>まが</mark>をタップします。<br>② 食事水分の画面が開きます。<br>「記録したい項目をタップします。<br>「記録したい項目をタップします。<br>※登録画面の最初に出てくる時刻は初期値設定で<br>登録された時刻です。<br>毎日にはないです。<br>こちにはないできますが、直接入力もできます。<br>近択クプが出てきますが、直接入力もできます。<br>け物、お茶類は選択もできますが、直接入力もできます。<br>「メモ」を記入したい場合はタップして入力します。<br>「メモ」
- ⑤ 「メモ」を記入したい場合はタップして入力します。
- 表示期間を選択してください。

![](_page_14_Figure_8.jpeg)

# 6.入所者一覧 - 入所者一覧<br>6-5 バイタル記録<br>- インタル記録

![](_page_15_Picture_126.jpeg)

- ① 入力をする利用者の ダル をタップします。
- ■<br>① 入力をする利用者の<sup>なん</sup>をタップします。<br>② バイタルの登録画面が開きます。<br>記録したい項目をタップします。<br>記録したい項目をタップします。<br>③ 数値を入力します。 記録したい項目をタップします。
- ③ 数値を入力します。
	- (1)項目名が表示されます。
	- (2)数値をタップします。
	- (3) OKボタンもしくは上下ボタンを押して画面を 移動させます。
- 
- ① 入力をする利用者の<mark>なし</mark>をタップします。<br>② バイタルの登録画面が開きます。<br>② バイタルの登録画面が開きます。<br>記録したい項目をタップします。<br>③ 数値を入力します。<br>(1)項目名が表示されます。<br>(2)数値をタップします。<br>(3)OKボタンもしくは上下ボタンを押して画面を<br>移動させます。<br>④ 「メモ」をタップし内容を登録します。<br>④ 「メモ」をタップし内容を登録します。<br><br>「メモ」をタップし申し送りとして抜き出すことができます ① 入力をする利用者の<mark>が)</mark>をタップします。<br>② バイタルの登録画面が開きます。<br>記録したい項目をタップします。<br>(記録したい項目をタップします。<br>(1)項値を入力します。<br>(2)数値をタップします。<br>(2)数値をタップしは上下ボタンを押して画面を<br>移動させます。<br>④ 「メモ」をタップし内容を登録します。<br><br>④ 「メモ」をタップし中し送りとして抜き出すことができます。<br>表示期間を選択してください。<br>※「レポート」に表示されます。 表示期間を選択してください。

![](_page_15_Figure_10.jpeg)

※項目ごとにPCで正常値を設定することができます。 正常値の範囲外になると赤字になり内容の確認を 求めてきますが、正しければそのまま登録します。

![](_page_16_Picture_0.jpeg)

![](_page_16_Picture_75.jpeg)

- ① 入力をする利用者の 排泄 をタップします。
- ② 「テンプレート入力」を選択します。
- 

■<br>① 入力をする利用者の<mark>#泄</mark>をタップします。<br>② 「テンプレート入力」を選択します。<br>③ 「テンプレート入力」を選択します。<br>③ テンプレートの中から該当するものを選択します。<br>※テンプレート項目の設定はファーストケア本体から行います。<br>「スタートガイド1(特養・老健・ショート版)」をご参照ください。 ※テンプレート項目の設定はファーストケア本体から行います。 「スタートガイド1(特養・老健・ショート版)」をご参照ください。

![](_page_17_Picture_0.jpeg)

![](_page_17_Picture_164.jpeg)

- ① 入力をする利用者の排泄をタップします。 ●<br>① 入力をする利用者の<mark>排泄</mark> をタップします。<br>② 「キー入力」を選択します。<br>③ 排泄の登録画面が開きます。<br>④ 「失禁」ある場合はタップします。<br>→
- ② 「キー入力」を選択します。
- 
- 
- ■<br>-<br>① 人力をする利用者の<mark>#泄</mark> をタップします。<br>② 「キー入力」を選択します。<br><br>③ 排泄の登録画面が開きます。<br>④ 「失禁」ある場合はタップします。<br><br>⑤ 「排泄用具」は登録している用具が出てくるので、<br>選択をします。 ■<br>① 入力をする利用者の<mark>排泄</mark>をタップします。<br>② 「キー入力」を選択します。<br>③ 排泄の登録画面が開きます。<br>④ 「失禁」ある場合はタップします。<br>④ 「非泄用具」は登録している用具が出てくるので、<br>選択をします。<br>複数選択をすることもできます。 選択をします。 複数選択をすることもできます。 ③ 排泄の登録画面が開きます。<br>④ 「失禁」ある場合はタップします。<br>「僕には日は登録している用具が出てくるので、<br>「選択をします。<br>「選択をします。<br>「選択をすることもできます。<br>「様尿量」は(1)をタップすると項目が表示されます。<br>「自接入力をすることもできます。<br>これ接受してある項目が出てくるので選択します。<br>この「メモ」を記入したい場合はタップして入力します。<br>「又モ」を記入したい場合はタップして入力します。<br>「又モ」を記入した
- ⑥ 「排尿量」は をタップすると項目が表示されます。 直接入力をすることもできます。
- ⑦ 「排尿形態」「排便量」「排便形態」はタップをすると 登録してある項目が出てくるので選択します。
- ⑧ 「メモ」を記入したい場合はタップして入力します。
- 表示期間を選択してください。

![](_page_17_Picture_11.jpeg)

![](_page_18_Picture_0.jpeg)

![](_page_18_Picture_121.jpeg)

- ① 入力をする利用者のス浴をタップします。
- 
- ② 入浴の登録画面が開きます。 ■<br>① 入力をする利用者の<mark>入浴</mark>をタップします。<br>② 入浴の登録画面が開きます。<br>③[時間帯」を登録します。<br>「午前」「午後」を選択します。<br>「午前」「午後」を選択します。<br>※時刻入力をする場合は、<mark>◇</mark> の隣の余白部分を<br>タップし時間を選択します。 「午前」「午後」を選択します。<br>※時刻入力をする場合は、<mark>⊗</mark> の隣の余白部分を ■<br>■<br>スカをする利用者の<mark>入浴 をタップします。</mark><br>ス浴の登録画面が開きます。<br>「時間帯」を登録します。<br>「午前」「午後」を選択します。<br>※時刻入力をする場合は、⊗ の隣の余白部分を<br>※時刻入力をする場合は、⊗ の隣の余白部分を<br>タップし時間を選択します。<br>登録した時間を削除する場合は ⊗ をタップします。 タップし時間を選択します。<br>登録した時間を削除する場合は 8 をタップします。 ■<br>入力をする利用者の<mark>入浴</mark>をタップします。<br>入浴の登録画面が開きます。<br>「時間帯」を登録します。<br>「午前」「午後」を選択します。<br>※時刻入力をする場合は、⊗ の隣の余白部分を<br>※サプし時間を選択します。<br>タップし時間を削除する場合は ⊗ をタップします。<br>登録した時間を削除する場合は ⊗ をタップします。 ① 入力をする利用者の<mark>入浴</mark>をタップします。<br>② 入浴の登録画面が開きます。<br>③ 「時間帯」を登録します。<br>「午前」「午後」を選択します。<br>※時刻入力をする場合は、◆ の隣の余白部分を<br>※時刻入力をする場合は、◆ の隣の余白部分を<br>タップし時間を選択します。<br>登録した時間を削除する場合は ◆ をタップします。<br>④ 「実施状況」の登録をします。<br>⑤ 「入浴方法」を登録します。<br>※ソプすると項目が表示されます。 ① 入力をする利用者の<mark>人。</mark>をタップします。<br>② 入浴の登録画面が開きます。<br>③ 下間帯」を登録します。<br>「午前」「午後」を選択します。<br>「午前」「午後」を選択します。<br>※時刻入力をする場合は、◆ の隣の余白部分を<br>タップし時間を選択します。<br>登録した時間を削除する場合は ◆ をタップします。<br>④ 「実施状況」の登録をします。<br>④ 「実施状況」の登録をします。<br>「少プすると項目が表示されます。<br>「ソプすると項目が表示されます。 ② 入浴の登録画面が開きます。<br>③「時間帯」を登録します。<br>「午前」「午後」を選択します。<br>「午前」「午後」を選択します。<br>タップし時間を選択します。<br>タップし時間を選択します。<br>※最近た時間を担いする場合は ⊗ をタップします。<br><br>④ 「実施状況」の登録をします。<br><br>「又て」をおえています。<br><br>「又て」を記入したい場合はタップして入力します。<br>「又て」を記入したい場合はタップして入力します。<br>「又」「大一ト」をタップし申し送りとして
- 
- タップすると項目が表示されます。
- ⑥ 「メモ」を記入したい場合はタップして入力します。
- 表示期間を選択してください。

![](_page_18_Picture_9.jpeg)

![](_page_19_Picture_0.jpeg)

![](_page_19_Picture_54.jpeg)

- ② 一覧記録を見たい利用者の |> をタップします。
- ③ 登録した記録が時系列で表示されます。
- 

![](_page_20_Picture_0.jpeg)

![](_page_20_Picture_1.jpeg)

- 「検索」をタップします。
- 「検索条件設定」をタップします。
- 一覧で表示したい項目の設定を行います。
- 設定項目の登録が完了したら「検索」をタップします。
- ① 「検索」をタップします。<br>② 「検索条件設定」をタップします。<br>③ 「検索条件設定」をタップします。<br>③ 一覧で表示したい項目の設定を行います。<br>④ 設定項目の登録が完了したら「検索」をタップします。<br>⑤ 絞り込みを解除したい場合は「初期表示」をタップします。

![](_page_21_Picture_0.jpeg)

![](_page_21_Picture_1.jpeg)

- 
- ① 「+新規」をタップします。 ② 登録をしたい記録をタップします。 ※それぞれの登録方法は11-18ページをご参照ください。

## 7.食事摂取記録<br>27-1 個別記録

![](_page_22_Picture_54.jpeg)

![](_page_23_Picture_0.jpeg)

7-2 一括設定 ① 「食事摂取記録」をタップします。 ② 「日付」をタップします。 ■<br>① 「食事摂取記録」をタップします。<br>② 「日付」をタップします。<br>② 「日付」をタップします。<br>登録する項目をタップします。<br>③ 「選択」をタップします。<br>→ チェックボックスにチェックが入っている利用者に対して<br>一括で記録をとることができます。<br>一括で記録をしたくない利用者は、チェックを外します。 ① 「食事摂取記録」をタップします。<br>② 「日付」をタップします。<br>② 「日付」をタップします。<br>登録する項目をタップします。<br>「選択」をタップします。<br>チェックボックスにチェックが入っている利用者に対して<br>一括で記録をとることができます。<br>一括で記録をしたくない利用者は、チェックを外します。<br>④ 「一括設定」をタップします。<br>④ 「一括設定」をタップします。<br>「朝食」「昼食」「夕食」はパソコンで設定した<br>食事箋の完食時値を一括で設定す 16:46 10月8 3 全員を選択する 全員を選択する マイ充電していません ① 「食事摂取記録」をタップします。<br>② 「日付」をタップします。<br>※ 登録する項目をタップします。<br>3 ・「選択する項目をタップします。<br>チェックボックスにチェックが入っている利用者に対して<br>一括で記録をとることができます。<br>一括で記録をしたくない利用者は、チェックを外します。<br>④ 「一括設定」をタップします。<br>④ 「一括設定」をタップします。<br>おやつは、登録画面が開きます。<br>おやつは、登録画面が開きます。<br>項目をタップして登録をし 選択 並び替え 五十音順 食事箋/連絡票 欠食 主食 お茶類 送信状態 入所者 副食 斗物 ② 「日付」をタップします。<br>- 登録する項目をタップします。<br>- チェックボンタスにチェックが入っている利用者に対して<br>- チェックボックスにチェックが入っている利用者に対して<br>- 古で記録をとることができます。<br>- 古で記録をしたくない利用者は、チェックを外します。<br>- 「古で記録をしたくない利用者は、チェックを外します。<br>- 「時食」「をタップします。<br>- 「朝食」「昼食」「夕食」はパソコンで設定した<br>食事箋の完食時値を一括で設定  $P5h7$   $AFD$ ※普通食 ⑤  $\Omega$ ∕ 荒川八 登録する項目をタップします。 イタバ シー デ  $\bullet$ 胃潰瘍  $\boldsymbol{\omega}$ キャンセル 荒川八郎 様:メモ 板橋つ 様 ③ 「選択」をタップします。<br>・チェックが入にチェックが入っている利用者に対して<br>一括で記録をとることができます。<br>一括で記録をしたくない利用者は、チェックを外します。<br>- 「もで記録をしたくない利用者は、チェックを外します。<br>- 「もで記録をしたくない利用者は、チェックを外します。<br>「朝食」「昼食」「夕食」はバソコンで設定した<br>食事箋の完食時値を一括で設定することができます。<br>おやつは、登録画面が開きます。<br>項目をタップして登録をし  $\bullet$ エトガワ 高脂血  $\boldsymbol{\Omega}$ 江戸川 様 オオタ サブリ 高脂血  $\boldsymbol{\Omega}$ 大田三 チェックボックスにチェックが入っている利用者に対して 様 一括で記録をとることができます。  $\frac{1}{2}$  $\frac{1}{2}$  $\bullet$ 高脂血<br>症食  $\boldsymbol{\Omega}$ ■ 金蛇 裕 極 コウトウ ゴロ  $\bullet$ 一括で記録をしたくない利用者は、チェックを外します。 普通食  $\boldsymbol{\Omega}$ 江東五 - 桂  $\bullet$ 黄血食  $\boldsymbol{\Omega}$ 様  $\boldsymbol{0}$ 普通食  $\boldsymbol{\Omega}$ 閉じる 記録日・食事区分 「朝食」「昼食」「夕食」はパソコンで設定した 様  $09 - 10$ 高脂血  $\boldsymbol{\Omega}$ 食事箋の完食時値を一括で設定することができます。 <sub>新宿</sub> 椪  $0.1 - 1$  $\bullet$ **7日** ダッグウジ 普通食  $\odot$ おやつは、登録画面が開きます。 神宮寺 様  $8\boxminus$ AF EN 2019年 10月  $9<sub>H</sub>$ 項目をタップして登録をします。  $\bigcap$ **AP**  $\frac{1}{2}$ ログアウト 2019: 11月  $R$   $R$   $R$   $R$ 11日 朝食 食事箋の完食時値を設定する amおやつ 昼食 pmおやつ 詳細情報が閲覧できます。

夕食

## 8. バイタル<br>8-1 個別設定

![](_page_24_Picture_84.jpeg)

8. バイタル

![](_page_25_Picture_1.jpeg)

- 美川 ABR : x 乳じる 脈拍  $(1)$ 正常值: 60~80  $2014$  $\frac{1}{\sqrt{2}}$  **Existence**  $\frac{1}{\sqrt{2}}$  **C**  $\frac{1}{\sqrt{2}}$  **C**  $\frac{1}{\sqrt{2}}$  **C**  $\frac{1}{\sqrt{2}}$  **C**  $\frac{1}{\sqrt{2}}$  **C**  $\frac{1}{\sqrt{2}}$  **C**  $\frac{1}{\sqrt{2}}$  **C**  $\frac{1}{\sqrt{2}}$  **C**  $\frac{1}{\sqrt{2}}$  **C**  $\frac{1}{\sqrt{2}}$  **C**  $\frac{1}{\sqrt{2}}$  **C**  $\frac{1}{\sqrt{$ 入所者氏名 $(2)$ ④ ⑤ をタップすると、個別のメモを記入することができます。 ⑥ 最後に保存をタップします。 <u>。 まます。 windows windown Condensity</u><br>
<u>A manage windown Condensity</u><br>
<u>A manage windown distants</u><br>
<br>
全球スプレます。<br>
(1) 項目名が表示されます。<br>
(2) 数値をタップします。<br>
(3) OKボタンもしくは左右ボタンを押して項目を移動させます。<br>
(3) OKボタンもしくは左右ボタンを押して項目を移動させます。<br>
(3) OKボタン (3) 6 保存
- 
- 
- 記録したい項目をタップします。 インタン インチング ほくん 最後に保存をタップします。
- ④ 数値を入力します。
	- (1)項目名が表示されます。
	- (2)数値をタップします。
	- (3) OKボタンもしくは左右ボタンを押して項目を移動させます。
- 
- 
- 登録されている記録をタップすると、内容を表示します。

#### 8.バイタル 8-3 バイタル連携機器でのバイタル自動入力

![](_page_26_Picture_99.jpeg)

- 
- ① 「バイタル」をタップします。 ② 入力する利用者のバイタル値をタップします。
- △ 報告者名はログインユーザーの名前が入ります。 ログインをしたあとは報告者名の変更はできません。 変更する場合には一度ログアウトしてから、 ログインユーザー(職員)を変えてログインしてください。 ① 「バイタル」をタップします。<br>② 入力する利用者のバイタル値をタップします。<br>② 入力する利用者のバイタル値をタップします。<br><u>●●</u><br><u>ログインをしたあとは報告者名の変更はできません。<br>② 変更する場合には一度ログアウトしてから、<br><u>ログインユーザー(職員)を変えてログインしてください。</u><br>③ バイタル連携機器にて測定を開始して下さい。<br>③ バイタル連携機器にて測定を開始して下さい。<br>④ 測定が終わりますと、数値が所定の位置に<br>自</u> ① 「バイタル」をタップします。<br>② 入力する利用者のバイタル値をタップします。<br><u>② 入力する利用者のバイタル値をタップします。</u><br><u>個室は考者名はログインユーザーの名前が入ります。</u><br><u>ログインをしたあとは報告者名の変更はできません。<br>②要する場合には一度ログアウトしてから、<br>ログインユーザー(職員)を変えてログインしてください。<br>③ バイタル連携機器にて測定を開始して下さい。<br>④ 測定が終わりますと、数値が所定の位置に<br>自動で入力</u> ① 「バイタル」をタップします。<br>② 入力する利用者のバイタル値をタップします。<br><u>② 入力する利用者のバイタル値をタップします。</u><br><u>ログインをしたあとは報告者名の変更はできません。<br>② 変更する場合には一度ログアウトしてから、<br><u>ログインユーザー(職員)を変えてログインしてください。</u><br>③ バイタル連携機器にて測定を開始して下さい。<br>④ 測定が終わりますと、数値が所定の位置に<br>自動で入力されます。<br>⑤ 「メモ」をタップし内容を登録し</u> ② 入力する利用者のバイタル値をタップします。<br>
◆ 報告者名はログインユーザーの名前が入ります。<br>
<u>ログインをしたあとは報告者名の変更はできません。</u><br>
<u>空更する場合には一度ログアウトしてから、<br>
「リインユーザー(職員)を変えてログインしてください。<br>
「リイクル連携機器にて測定を開始して下さい。<br>
「<br>
」<br>
バイタル連携機器にて測定を開始して下さい。<br>
④ 測定が終わりますと、数値が所定の位置に<br>自動で入力されます。<br>
旨声</u>
- 
- 自動で入力されます。
- 音声入力をすることもできます。
- 

※「呼吸回数」と「体重」測定値は、手動で入力してください。

9. 入浴記録<br>9-1 個別設定

![](_page_27_Figure_1.jpeg)

- 
- ① 「入浴記録」をタップします。
- ② 「実施/未実施」をタップして選択します。
- ■<br>① 「入浴記録」をタップします。<br>② 「実施/未実施」をタップして選択します。<br>② 「実施/未実施」をタップして選択します。<br>③ 「実施」をタップすると ① で入浴方法が選択できます。<br>④ / をタップすると、個別のメモを記入することができます。 ① 「入浴記録」をタップします。<br>② 「実施/未実施」をタップして選択します。<br>③ 「実施/未実施」をタップして選択します。<br>③ 「実施」をタップすると ① で入浴方法が選択できます。<br>④ / をタップすると、個別のメモを記入することができます。<br>⑤ 内容の登録が完了したら、「保存」をタップします。
- ⑤ 内容の登録が完了したら、「保存」をタップします。

9.入浴記録

![](_page_28_Picture_1.jpeg)

- 
- ① 「入浴記録」をタップします。 午前/午後を選択します。
- ② 「日付」をタップします。 1)<br>① 「入浴記録」をタップします。<br>② 「日付」をタップします。<br>牛前/午後を選択します。<br>牛前/午後を選択します。<br>③ 「選択」をタップします。<br>チェックボックスにチェックが入っている利用者に対して<br>一括で記録をとることができます。<br>一括で記録をしたくない利用者は、チェックを外します。 チェックボックスにチェックが入っている利用者に対して 一括で記録をとることができます。 一括で記録をしたくない利用者は、チェックを外します。 ① 「入浴記録」をタップします。<br>② 「日付」をタップします。<br>< 「日付」をタップします。<br>「年前/午後を選択します。<br>3 「選択」をタップします。<br>チェックボックスにチェックが入っている利用者に対して<br>一括で記録をとることができます。<br>一括で記録をしたくない利用者は、チェックを外します。<br>④ 「一括設定」をタップします。<br>(4)「一括設定」をタップします。<br>内容を記録します。 ① 「入浴記録」をタップします。<br>② 「日付」をタップします。<br>年前/午後を選択します。<br>3 「選択」をタップします。<br>チェックボックスにチェックが入っている利用者に対して<br>一括で記録をとることができます。<br>一括で記録をしたくない利用者は、チェックを外します。<br>④ 「一括設定」をタップします。<br>内容を記録します。<br>「内容を記録します。<br>「内容を記録します。
- 内容を記録します。
- ⑤ 内容登録が完了したら「OK」をタップします。
- 

#### 10.カーデックス

![](_page_29_Figure_1.jpeg)

カーデックス画面では、ご利用者全員の各記録を一覧で見ることができ、 新規の記録作成や編集作業も簡単に行えます。

![](_page_30_Picture_0.jpeg)

![](_page_30_Picture_76.jpeg)

- ① 「カーデックス」をタップします。
- 
- ■<br>① 「カーデックス」をタップします。<br>② 「一括設定」をタップします。<br>③ 「経過記録の一括設定」を選択します。<br>③ 「経過記録の一括設定」を選択します。
- ③ 「経過記録の一括設定」を選択します。 1)<br>① 「カーデックス」をタップします。<br>② 「一括設定」をタップします。<br>③ 「経過記録の一括設定」を選択します。<br>④ 「全選択」をタップします。<br>そエックボックスにチェックが入っている利用者に対して<br>一括で記録をとることができます。<br>一括で記録をとることができます。<br>一括で記録をとることができます。 チェックボックスにチェックが入っている利用者に対して 一括で記録をとることができます。 一括で記録をしたくない利用者は、チェックを外します。 ① 「カーデックス」をタップします。<br>② 「一括設定」をタップします。<br>③ 「経過記録の一括設定」を選択します。<br>④ 「経過記録の一括設定」を選択します。<br>4 「全選択」をタップします。<br>チェックボックスにチェックが入っている利用者に対して<br>一括で記録をとることができます。<br>一括で記録をしたくない利用者は、チェックを外します。<br>⑤ 「記録を書く」をタップします。<br>⑥ 「記録を書く」をタップします。<br>※登録方法は11-18ページをご参照く 1)「カーデックス」をタップします。<br>② 「一括設定」をタップします。<br>③ 「経過記録の一括設定」を選択します。<br>④ 「金選択」をタップします。<br>そ近ソポックスにチェックが入っている利用者に対して<br>一括で記録をとることができます。<br>一括で記録をとることができます。<br>一括で記録をしたくない利用者は、チェックを外します。<br>⑤ 「記録を書く」をタップします。<br>⑥ 経過記録の登録画面が開きます。<br>※登録方法は11-18ページをご参照ください。
- 
- ※登録方法は11-18ページをご参照ください。

## 10.カーデックス

![](_page_31_Picture_66.jpeg)

- 
- $\overline{D}$ 名前の横にある  $\overline{(+)}$  をタップします。
- 

※登録方法は11-18ページをご参照ください。

## 10.カーデックス

![](_page_32_Figure_1.jpeg)

- 
- 
- 
- 
- ※2回登録されていれば、2件表示されるので、 見たいほうをタップします。

![](_page_33_Picture_0.jpeg)

![](_page_33_Figure_1.jpeg)

- ① 記録一覧を見たい利用者の > をタップします。
- ② 登録した記録が時系列で表示されます。
- 

![](_page_34_Picture_0.jpeg)

![](_page_34_Figure_3.jpeg)

- 
- 
- 
- 
- 

#### 11.レポート

![](_page_35_Picture_1.jpeg)

- 
- ① レポートをタップします。 ② 表示したいレポートをタップします。
- 
- ■<br>■<br>■<br>■ レポートをタップします。<br>■ レポート内容を確認します。<br>■ レポート内容を確認します。<br>■ レポートをタップすると掲載期間の変更を行うことができます。<br>■ レポートをタップすると掲載期間の変更を行うことができます。 ④ レポートをタップすると掲載期間の変更を行うことができます。

※自分以外の職員の記録データを編集することはできません。

#### 12.再編集

![](_page_36_Picture_1.jpeg)

#### 13.未送信記録の削除

![](_page_37_Figure_1.jpeg)

- ① 削除したいデータの をタップします。
- 

**① 削除したいデータの ⊗ をタップします。**<br>① 削除したいデータの ⊗ をタップします。<br>② 削除する場合は「はい」を選択してください。<br>● ◎ ◎ ◎ ◎ ◎ のマークがついている<br>未送受信記録は削除できます。 20000 のマークがついている 未送受信記録は削除できます。

※ 送受信後の削除はiPadからは行えません。 パソコンから記録の削除を行ってください。

#### 14.データの送受信

![](_page_38_Picture_55.jpeg)

- 
- 
- 
- 送受信を行ってください。 送受信をすると表記が変わります。

![](_page_38_Picture_56.jpeg)

④

![](_page_38_Picture_57.jpeg)

### 15.ログアウトの方法

![](_page_39_Picture_43.jpeg)

- 
- 
- 
- ※送信完了後、改めてログアウトの操作をしてください。

#### 16.iPadのキー入力

![](_page_40_Picture_111.jpeg)

- 日本語かな(50音キーボード)を選択できます。 ※ ● を長押しする(2秒以上押す)と選択肢が出てきます。 まい (の) をうちょう しゅうしゅう きょうしゅう
- ② キーボードを左右に分割し、フリック入力もできます。 ※ ● を長押しすると選択肢が出てきます。戻すときも同様です。
- ③ をタップすると、音声入力ができます。 ※音声を話し終えたら、「完了」をタップします。

![](_page_40_Figure_5.jpeg)

#### 17. 上手に運用するために

![](_page_41_Figure_1.jpeg)

#### サポート専用窓口「ヘルプデスク」について

ファーストケア・ポータブルの操作に関するご質問は、サポート専用窓口「ヘルプデスク」までご連絡ください。 介護業務経験者を含む専門知識をもったスタッフが丁寧に説明しますので、操作方法が不安な方、 iPadの操作が初めての方も、ご安心ください。

※ヘルプデスクの電話番号がご不明な場合は、お客様窓口:044-281-3475にご連絡ください。 (ご購入前はお客様窓口にご相談ください。)